2024/05/02 23:52 1/5 Details file

# **Details file**

If you've been sent a file containing the RADIUS server information then you'll need to uncompress, decrypt and untar the file to access the contents (a number of files equal to the number of your RADIUS servers):

# **Windows**

- Install GnuGPG from https://scand.com/products/wingpg/ for your version of Windows.
- Ensure that 'gpg' is selected as an associated extension during the install.

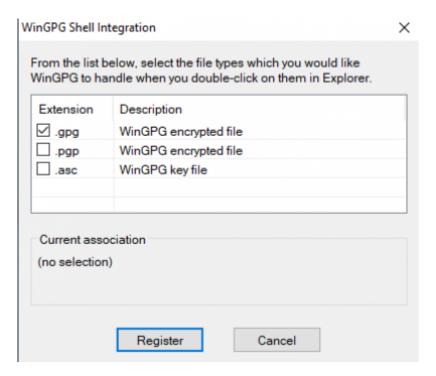

• Locate the downloaded .tar.gpg file

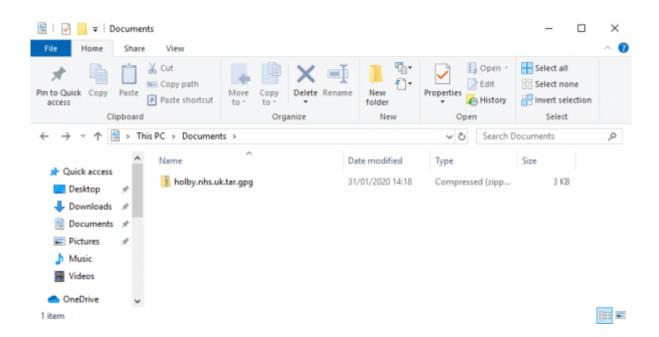

 Double click on it and then drag the resulting file (the icon should change to a padlock) to your Desktop

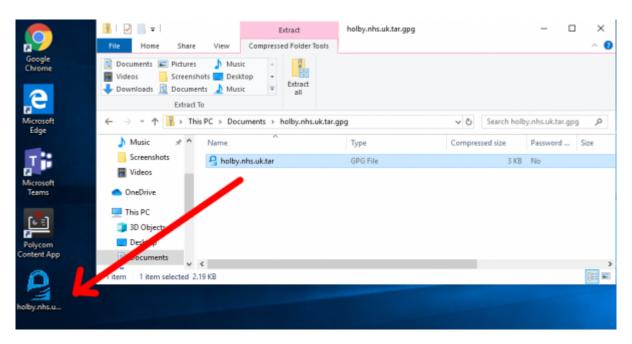

• Double click on the file and you'll be prompted for the passphrase. Enter the one provided. A new file should appear on the Desktop

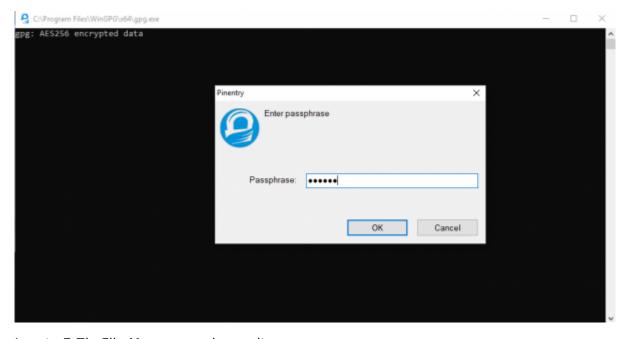

• Locate 7-Zip File Manager and open it

https://wiki.govroam.uk/ Printed on 2024/05/02 23:52

2024/05/02 23:52 3/5 Details file

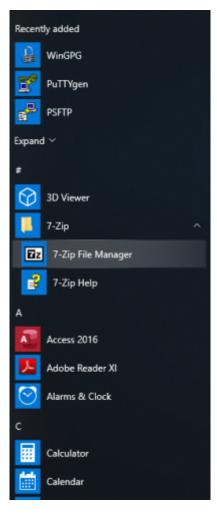

• In 7-Zip locate the file on the desktop and double click on it

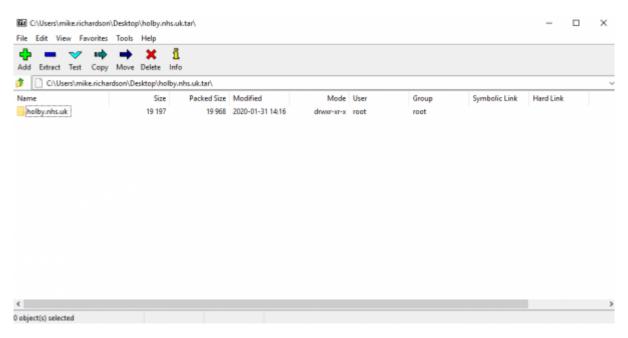

• Double click on the directory to see the list of file and then they can be opened or dragged elsewhere.

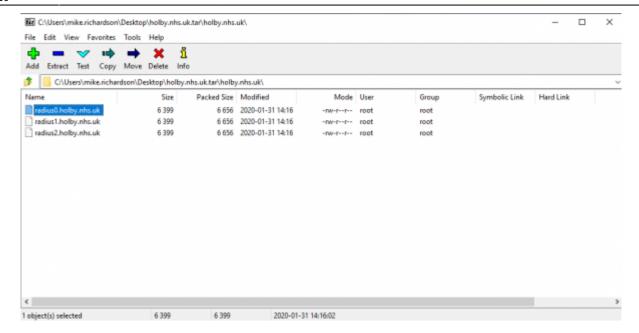

# **MAC OS**

- Download and install GPG Suite from <a href="https://gpgtools.org/index.html">https://gpgtools.org/index.html</a>. There's no need to generate keys though. Just stop at that point.
- Open a Finder Window and find the provided .tar.gpg.zip file.
- Double click on it to unzip it. A .tar.gpg file is generated.
- Double click on the .tar.gpg file and you should be prompted for a password. Enter the supplied password. A .tar file should generated.
- Double click on the .tar file and a directory should be generated.
- Double click on the directory to show the files.

| Today                    | ^ Date Modified | Size  | Kind        |
|--------------------------|-----------------|-------|-------------|
| holby.nhs.uk             | Today at 14:16  |       | Folder      |
| holby.nhs.uk.tar         | Today at 15:09  | 31 KB | tar archive |
| holby.nhs.uk.tar.gpg     | Today at 14:16  | 2 KB  | GnuPGted    |
| holby.nhs.uk.tar.gpg.zip | Today at 15:02  | 2 KB  | ZIP archive |

# Linux

```
unzip <filename.tar.gpg.zip>
gpg <filename.tar.gpg> (prompts for password)
tar xvf <filename.tar>
```

#### For example:

```
doctor@jadzia/tmp What? unzip holby.nhs.uk.tar.gpg.zip
Archive: holby.nhs.uk.tar.gpg.zip
  extracting: holby.nhs.uk.tar.gpg

doctor@jadzia/tmp What? gpg holby.nhs.uk.tar.gpg
```

https://wiki.govroam.uk/ Printed on 2024/05/02 23:52

2024/05/02 23:52 5/5 Details file

gpg: AES256 encrypted data

gpg: encrypted with 1 passphrase

doctor@jadzia/tmp What? tar xvf holby.nhs.uk.tar

holby.nhs.uk/

holby.nhs.uk/radius1.holby.nhs.uk

holby.nhs.uk/radius0.holby.nhs.uk

holby.nhs.uk/radius2.holby.nhs.uk

### Alternatively:

- Install Kgpg, igoring the key generation.
- Click on the .tar.gpg.zip file in a file browser. Ark should open with the .tar.gpg in it.
- Click 'Extract' and save the file out.
- File the new .tar.gpg file in a file browser and click on it.
- You should be prompted for the passphrase. Enter it.
- A new .tar file should be saved next to the .tar.gpg file.
- Click on the .tar file and the contents should open in Ark.

From

https://wiki.govroam.uk/ - Govroam

Permanent link:

https://wiki.govroam.uk/doku.php?id=public:unpacking\_.tar.gpg.zip\_file&rev=1580984430

Last update: 2020/02/06 10:20

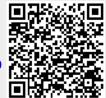